## **SP Student Placement Online Tool**

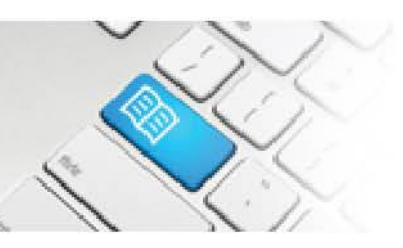

## **MRef-01 - Manager Reference Sheet – Using the Manager Dashboard.**

## 1. The following is displayed on your **Manager Dashboard**:

- **Arrow** buttons that move the schedule 1 week forward or back in time and a **Jump to:** field that allows you to view any week by choosing a date (**1.**)
- a **Print** button and **From/To** fields that will generate a printable list in .pdf format of the timeframe chosen (**2.**)
- a **Supervisor** button for each student's shift, which will be blue and display 'Assign Supervisors' if no supervisor is assigned to that student for the shift, red and display the name of the assigned supervisor or 'Multiple Supervisors' if more than one has been assigned, or green is a supervisor has been assigned AND completed a feedback form on that student's shift. (see *DRef-09* for details of assigning supervisors) (**3.**)
- a **Student Name** button on each date that the student has booked a shift in that area. Clicking it navigates to the **Student Details** screen (see *DRef-05* for details) (**4.**).
- a pop-up box containing the **Shift Details** displays when the cursor is hovered over a **Student Name** button (**5.**).
- a **Cancel Shift** button for each shift that when clicked on will cancel that student's shift (**6.**).

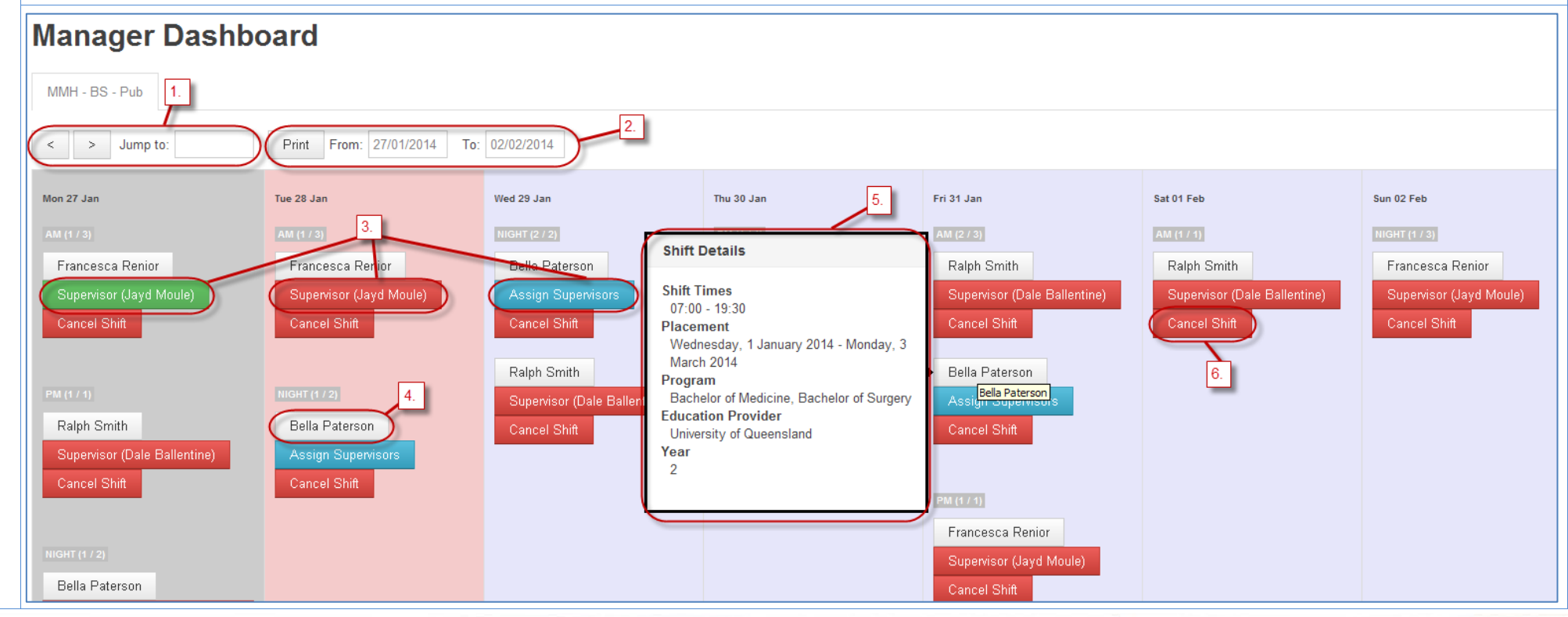

MRef-01 v2.0 Page | 1

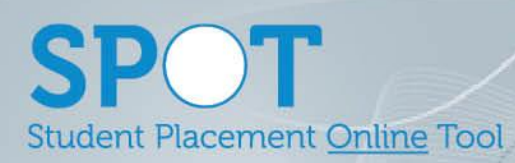

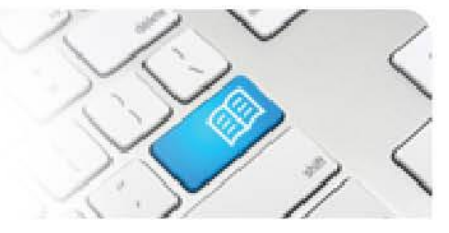

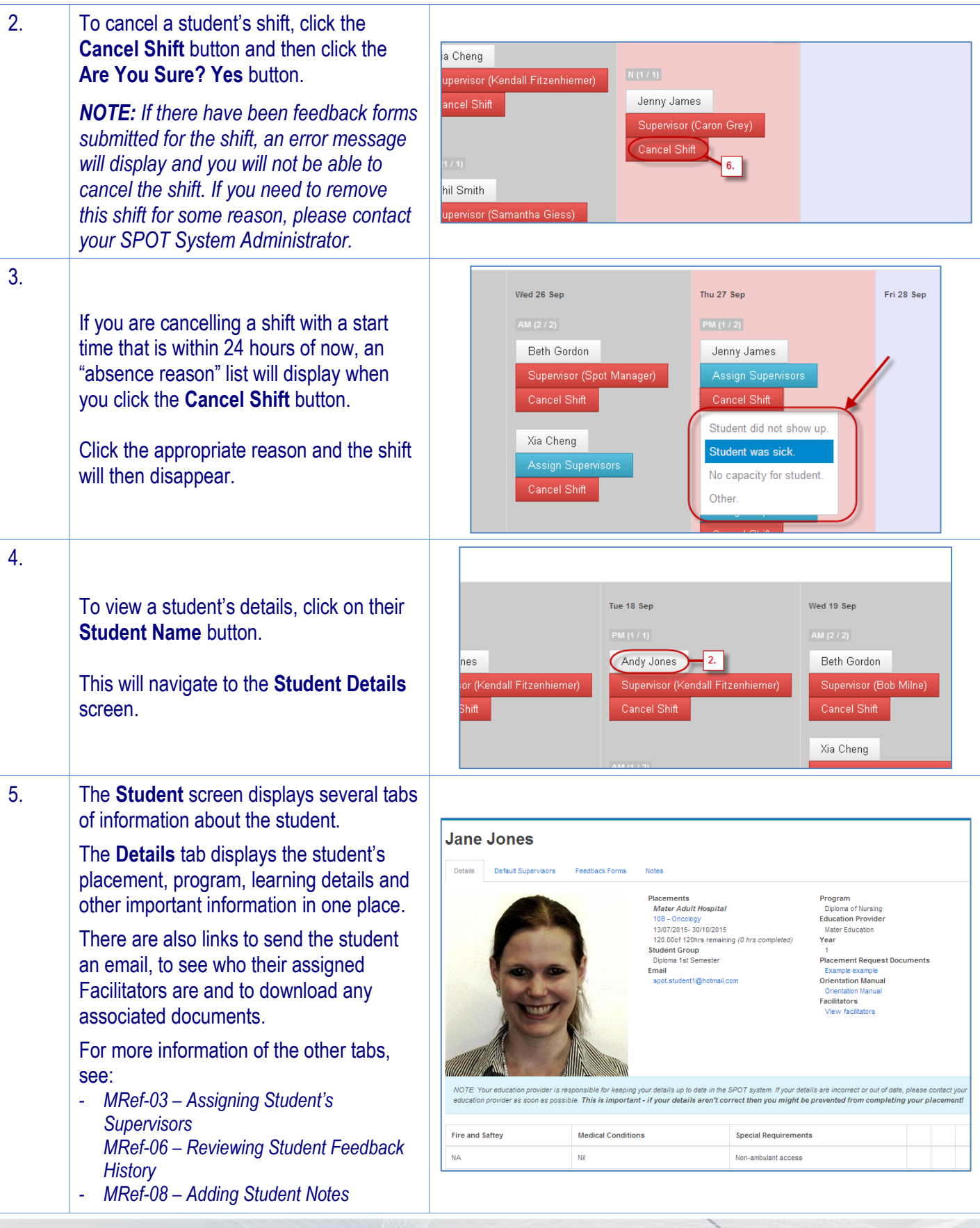